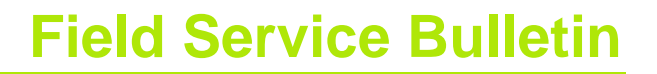

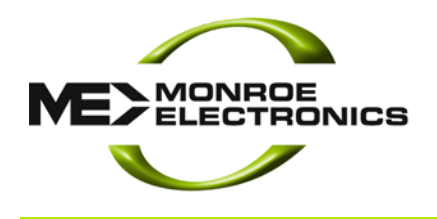

# **CRITICAL UPDATE**

# **Firmware Patch for Crucial M4 Solid State Drives (SSD) in One-Net's Shipped Between August 14, 2011 to April 20, 2012**

Beginning in August 2011 a vendor change was made to incorporate a larger and more reliable Solid State Disk (SSD) assembly in all One-Net devices. All One-Net units shipped or returned to the factory for any reason during this time most likely have these newer drives from *Crucial* installed.

We have found these SSD's have an inherent firmware bug whereupon 5184 hours (216 days) of operation they become unresponsive. The One-Net will display a "**Server Down**" message on the front panel display screen and the web interface will return a "**403 Error**". Rebooting the One-Net will return the machine to operation for ~1 hour when the "Server Down" condition will return. While this is a tremendous annoyance and inconvenience it poses no risk to user or system data stored on the drive. However, we do advise against continuous rebooting.

Customers with *Crucial* SSD's are strongly urged to apply the procedure described below to prevent unwanted service interruption. This updating procedure takes approximately 5 minutes to perform.

# *Equipment Required*

The updating procedure requires the standard web browser connection to the OneNetunder an **Admin**level user.

Electrostatic Measurement Emergency Alert Systems CATV Switching and Control

585-765-2254 fax 585-765-9330 100 Housel Ave. | Lyndonville | NY | 14098 **www.monroe-electronics.com**

Revision: 3.0 Publication: FSBEAS-42612

Copyright © 2009-2012 Monroe Electronics Inc. Information herein is considered accurate at the time of publication. We constantly strive to improve our products and services therefore some specifications are subject to change without notice. One-Net and One-Net SE are trademarks of Monroe Electronics. *Crucial* is a trademark of Micron Technology, Inc. All rights reserved.

### *Verifying If Update Is Necessary*

#### **Software Version 2.0-0\_a05 and above**

Log in and go to **Server > Status > IO**and look under the Drive Info for *Firmware Revision:*

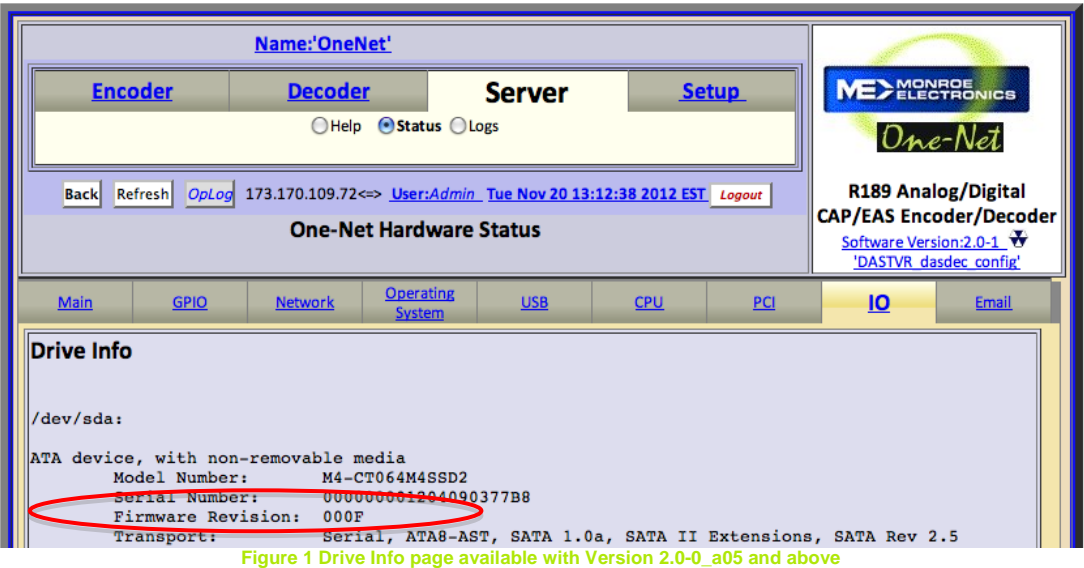

If the Firmware Revision is **000F** (shown above) *or***higher <sup>1</sup>** no further action is necessary. Otherwise proceed to *Firmware Update Procedures* below.

#### **Software Version 2.0-0\_a03 and below**

Not all units shipped during the prescribed August 2011 to April 2012 period contain *Crucial* drives. To confirm if this procedure applies to your unit, log into the unit via web browser then go to **Setup > Alert Storage** and look just below the Accept Changes Cancel Changes area as shown in [Figure](#page-1-0) 2.

If the **Total:** line displays a number of **62xxxMbytes (64GB)** then the DASDEC has a *Crucial* drive and should be updated.

*Any other numbers ie. 13xxxMbytes, 8xxxMbytes, etc. are not candidates for this procedure.* However following through with these steps will not affect other drive types or the integrity of their data.

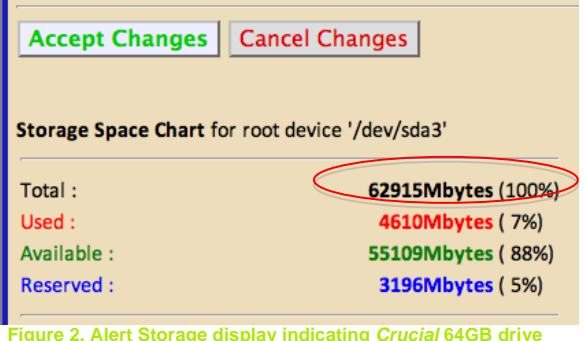

<span id="page-1-0"></span>**Figure 2. Alert Storage display indicating** *Crucial* **64GB drive installed**

 $1$  Note the revision number is in hexadecimal format.

### *Firmware Update Procedures*

- 1. Download the *dasdec\_fc10-aux\_apps-1.0-2.i386.rpm* update file from ([click here for file](https://dl.dropbox.com/u/21726268/dasdec_fc10-aux_apps-1.0-2.i386.rpm)) to a computer or device with access to the DASDEC requiring the *Crucial* firmware update.
- 2. Log in to the One-Net using the standard web browser
- 3. Go to **Setup > Server > Upgrade**
- 4. Click *Choose File* or *Browse* button and navigate to the downloaded file.
- 5. Select the previously downloaded file and click OK
- 6. Click Upgrade Serverat the bottom of the blue box
- e:'DAS DEMO **MEDINGHAM Setup** OAudio O Video/CG **OEMail OGPK**  $One-Net$ □ Printer □ Alert Storage □ Network □ Time □ Users R189 Analog/Digital EAS Encoder/Decoder og 192.168.15.103<> L Server Software Package Upgrad Current One-Net Server Software Version '2.0-0' Upgrade One-Net Server Software from a One-Net RPM release file. ine in full nath of One-Net RPM file on your host compute **See File** no file select **Upgrade Server** Show Auxiliary Package Info
- 7. The screen will update. Click Yes, Upgrade Server. The page will update and restart the server.

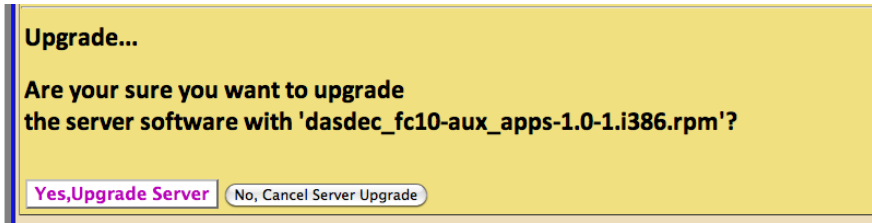

8. When the page returns log in and go to **Setup > Server > Go to Main/License Page** and click **Reboot Server?**

*(This button only appears if configured to appear in the User page<sup>2</sup> – Otherwise skip to step 10)*

 <sup>2</sup> You can enable the Reboot Server?andPower Off Server? functions by going to **Setup > Users** then edit the **Edit Server User Account Profile**by selecting (enabling) the **Display reboot and power off buttons under Setup->Server->Main/License page***checkbox and clicking Submit Changes?*

or follow this link to restart Sound system drivers.

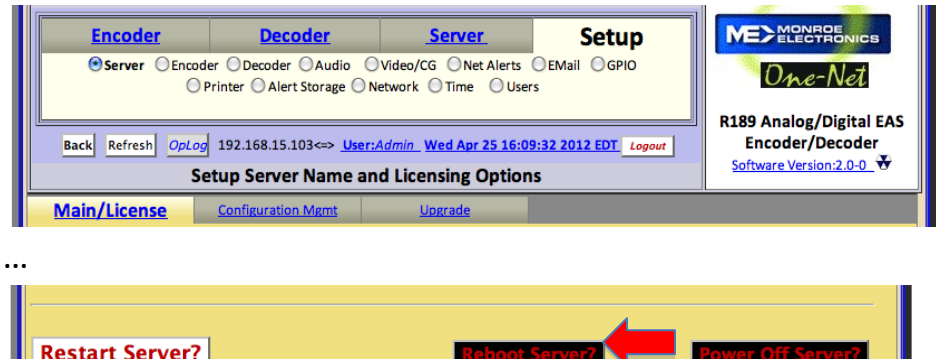

## 9. The screen will refresh asking to confirm the reboot request. Click *Yes,Reboot Server*

 $\sim$  (and a fundamental problem in the first section (and facts in the first

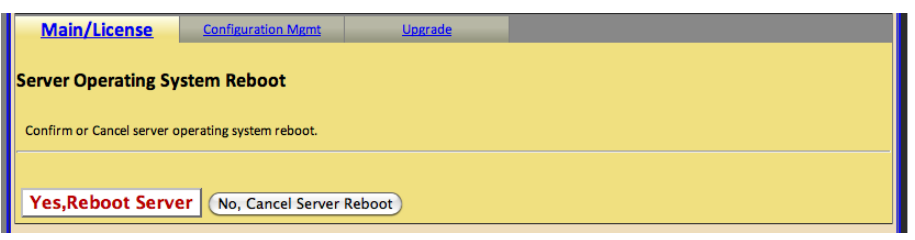

- 10.If there's no Reboot Server? button then press and release the power button on the back of the DASDEC to power down the unit. Once the unit has completely powered down (the LCD has gone black) press and release the power button to start the firmware upgrade process.
- 11.When the unit is rebooted it will perform the required firmware update. Be patient as this may take 2-3 minutes. **DO NOT REMOVE THE POWER WHILE THE UPDATE IS IN PROGRESS.**
- 12.Firmware update is completed continue normal operation.

Customers uncomfortable or unable to perform this update are asked to contact the factory a[teas@monroe-electronics.como](mailto:eas@monroe-electronics.com)r via telephone at 585-765-2254 for additional assistance.